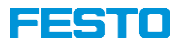

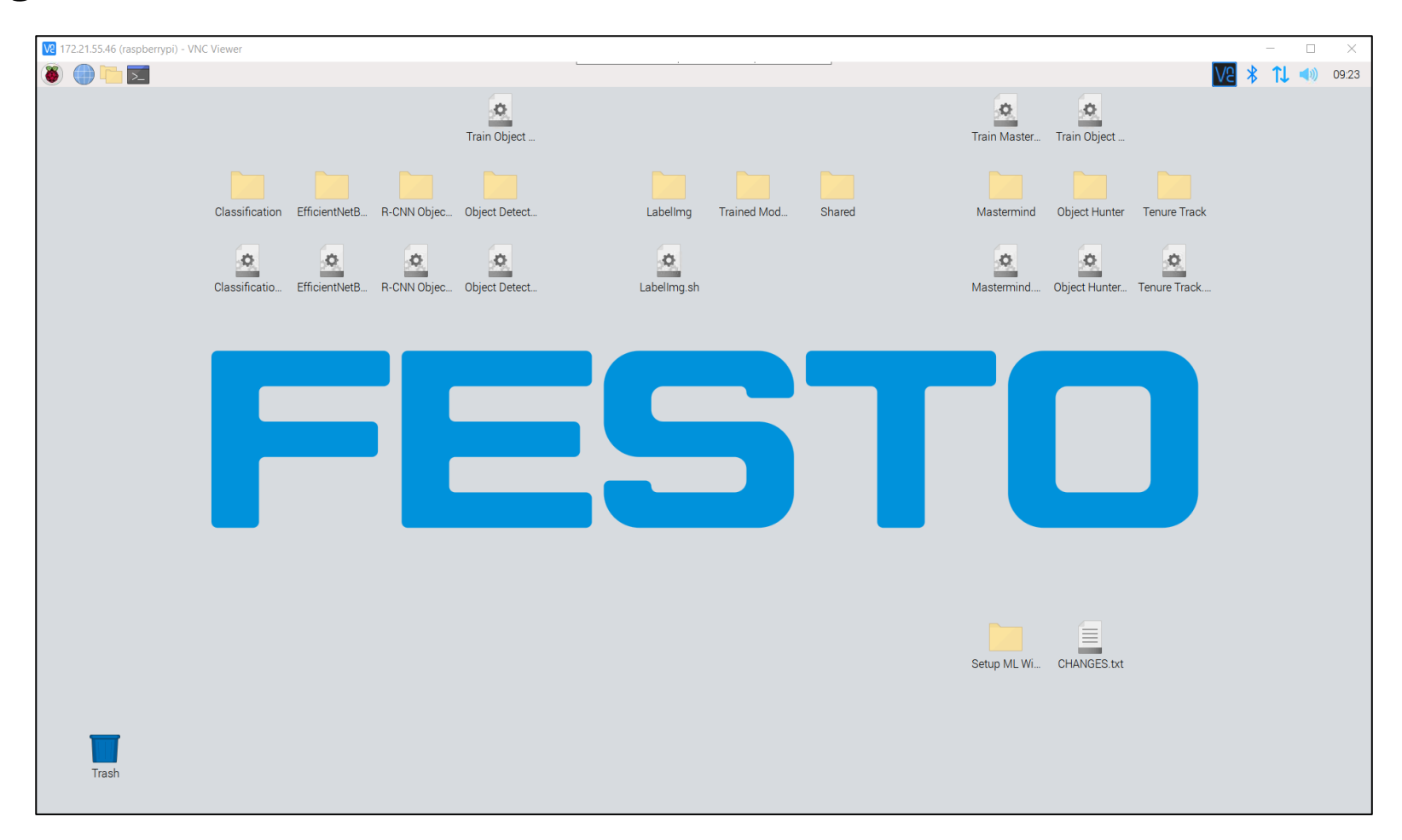

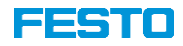

- Flashing a Micro-SD card mainly consists of four steps
	- 1. Download a predefined Raspberry Pi image
	- 2. Request the file's password  $\rightarrow$  [services.didactic@festo.com](mailto:services.didactic@festo.com)
	- 3. Unzip the compressed file
	- 4. Flash the image to a Micro-SD card
- Required hardware
	- Windows PC
	- 32 GB Micro-SD card
	- Micro-SD card adapter (e.g., "Micro-SD to USB")
	- 25 GB free hard disk space
- Required software tools
	- 7-Zip → [https://www.7-zip.org](https://www.7-zip.org/)
	- Win32DiskImager → <https://sourceforge.net/projects/win32diskimager/>

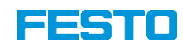

- 1. Download the provided image
	- The image itself is available as a compressed, password-protected 7-Zip file at <https://ftp.festo.com/public/DIDACTIC/ML/>
	- It is based on the "Raspbian Bullseye 64-Bit" operating system and contains
		- Python core & libraries
		- Apache2 server
		- Node-RED
		- Several machine learning algorithms
		- …

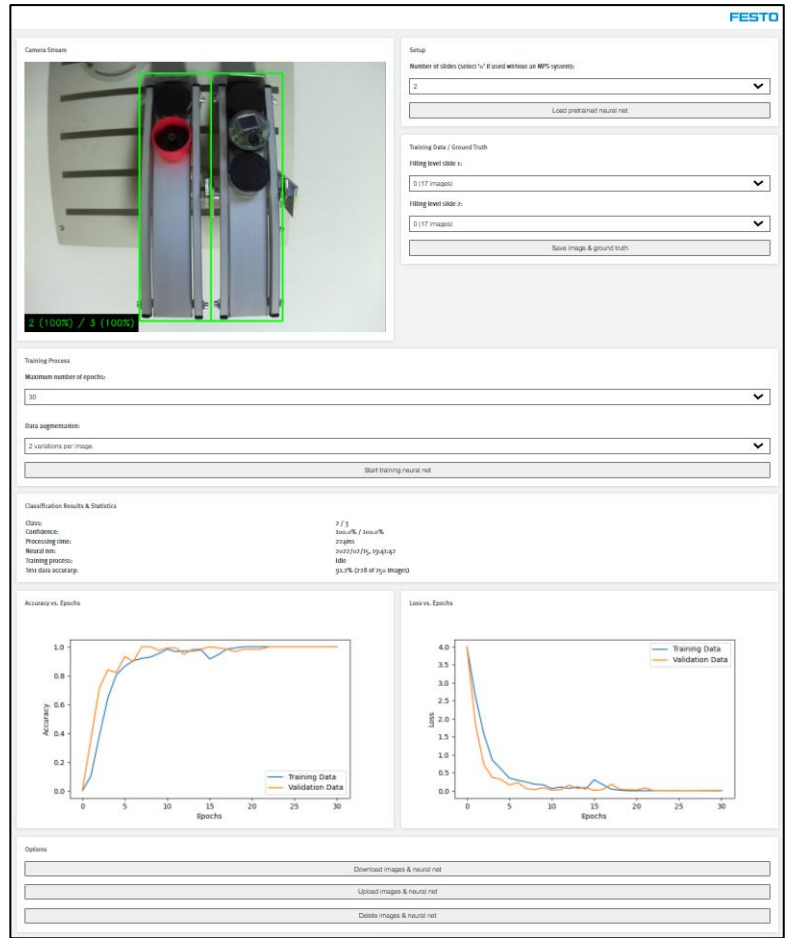

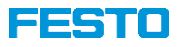

- 2. Request the password for the 7-Zip file by sending an email to **[services.didactic@festo.com](mailto:services.didactic@festo.com)**
- 3. Decompress the image
	- Select "ML\_RPi.7z" and press the right mouse button
	- Navigate to "7-Zip" and select "Extract Here"
	- Enter the password and confirm with "OK"

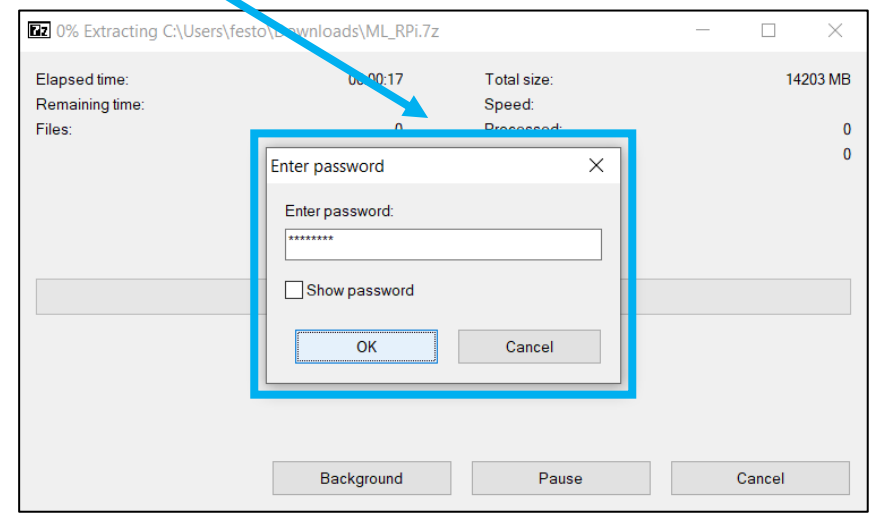

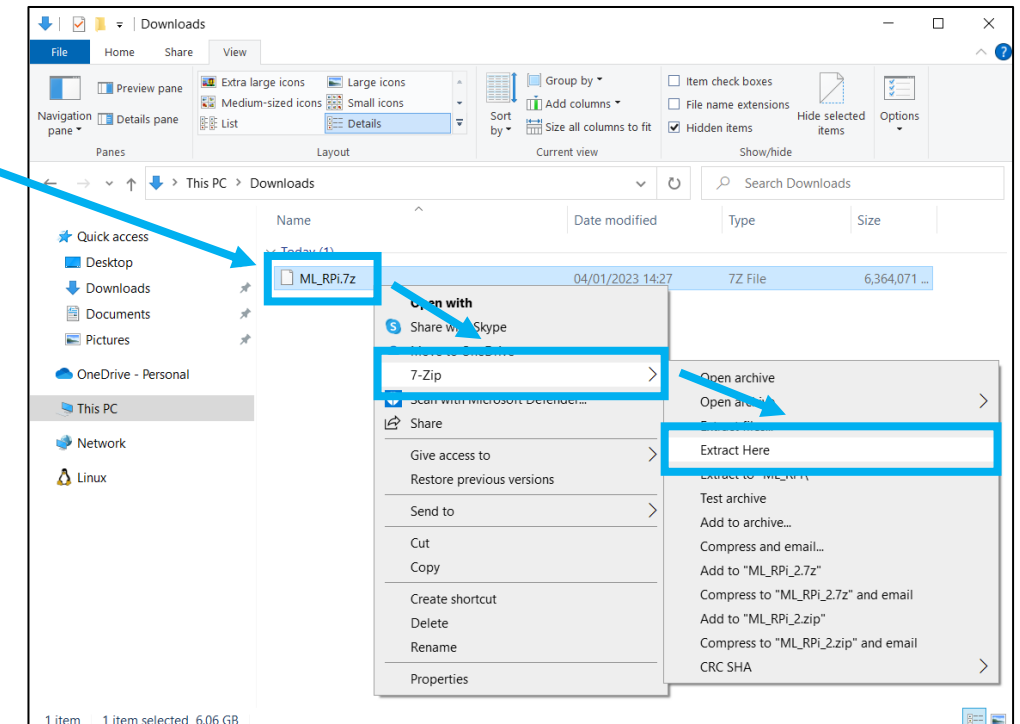

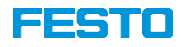

- 4. Connect the Micro-SD card to the PC if necessary, using a suitable adapter in order to flash it
	- Open "Win32DiskImager" and select the image file "ML\_RPi.img" that has been generated in the step before

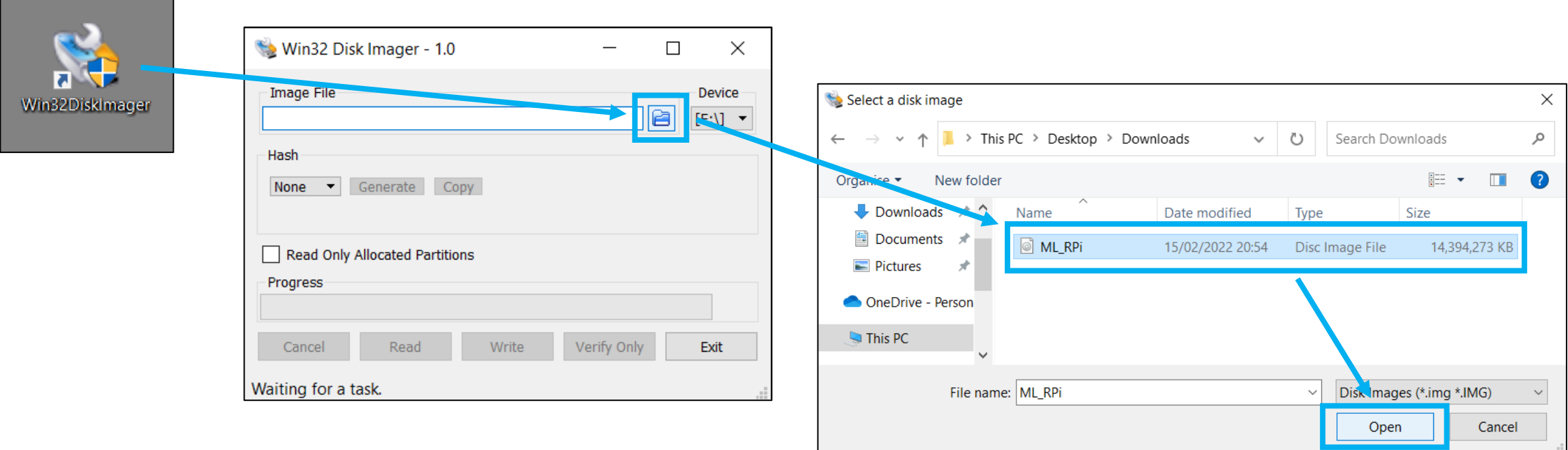

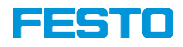

- 4. Connect the Micro-SD card to the PC if necessary, using a suitable adapter in order to flash it
	- Press "Write", confirm overwriting, and wait until the Micro-SD card has been written successfully

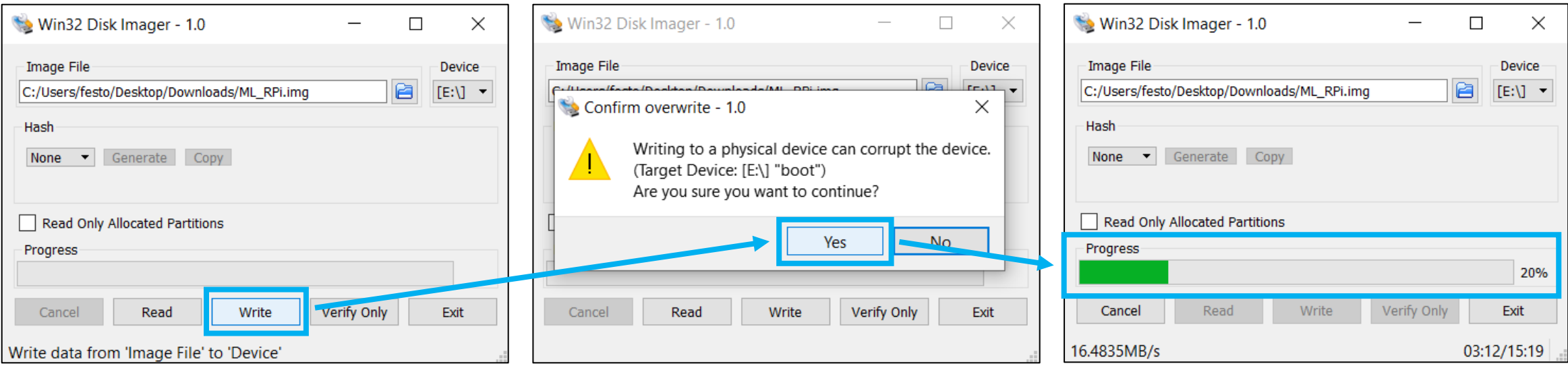

• Note that it takes about 15 minutes to complete the process!